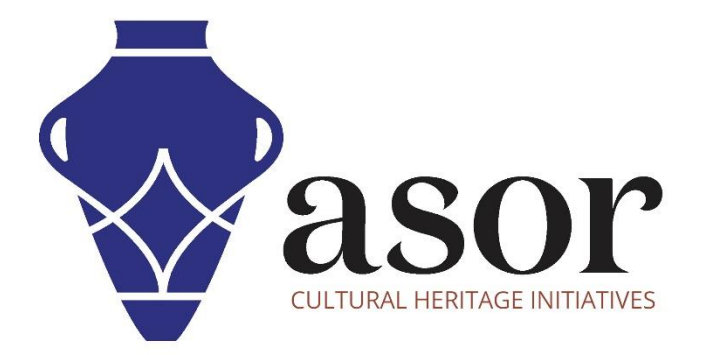

## QGIS

Importation de données KoboToolbox dans QGIS (02.08)

William Raynolds

Jared Koller

Hanan Charaf (traduction française)

## **À PROPOS DE QGIS**

QGIS est un système d'information géographique (SIG) gratuit et en accès libre / Open Source, ou géodatabase, sous licence GNU General Public License. QGIS fonctionne sous Linux, Unix, Mac OSX, Windows et Android et prend en charge de nombreux formats et fonctionnalités vectoriels, raster et de base de données.Les utilisateurs de QGIS peuvent afficher, modifier et analyser des informations spatiales grâce à sa boîte à outils logicielle gratuite.

Téléchargez QGIS ici : [https://qgis.org/.](https://qgis.org/)

Documentation [: https://docs.qgis.org/3.16/en/docs/index.html](https://docs.qgis.org/3.16/en/docs/index.html)

Ce **tutoriel ASOR (02.08)** explique comment importer des données de KoboToolbox dans QGIS, en utilisant des exemples de données collectées en suivant les flux de travail dans les tutoriels ASOR sur KoboToolbox et l'application KoboCollect (01.01-08).

## **IMPORTER DES DONNÉES DU PROJET KOBOTOOLBOX**

1. Localisez le fichier CSV exporté depuis votre projet KoboToolbox. Voir le tutoriel ASOR 01.08 (Exporter des données d'un projet KoboToolBox) pour les étapes d'exportation de ces données. Dans la barre de menus supérieure, sélectionnez **Couche**. Sélectionnez ensuite Ajouter une **couche > Ajouter une couche de texte délimité.**

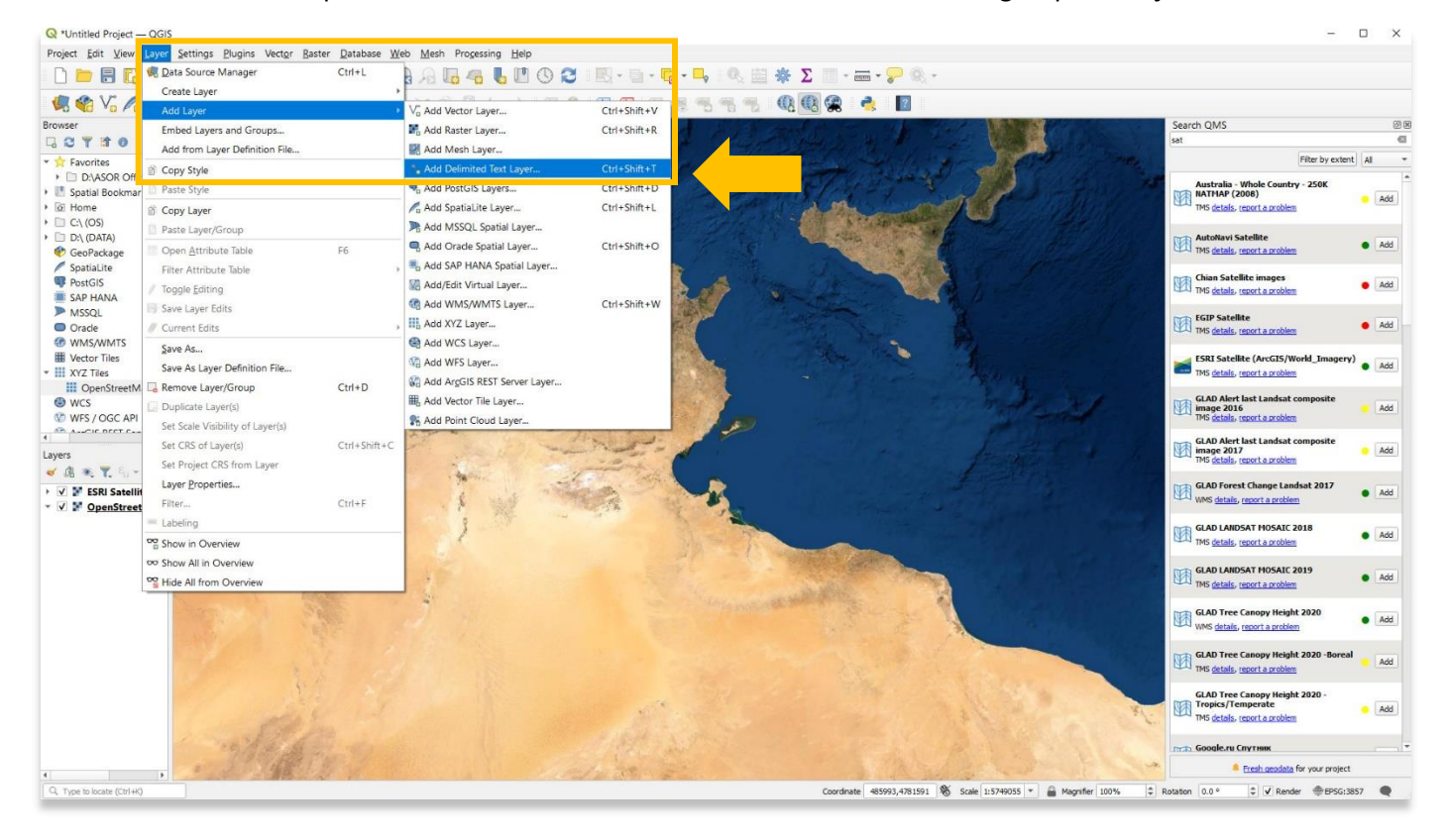

\* Ne sélectionnez pas **Créer une couche**. Les fichiers CSV ne seront téléchargés que via **Ajouter une couche**.

2. Vous pouvez également utiliser des exemples de données de la page Web du tutoriel d'ASOR : <https://www.asor.org/chi/chi-tutorials> . Téléchargez le fichier CSV **Sites du patrimoine mondial inscrits par l'UNESCO en Tunisie.**

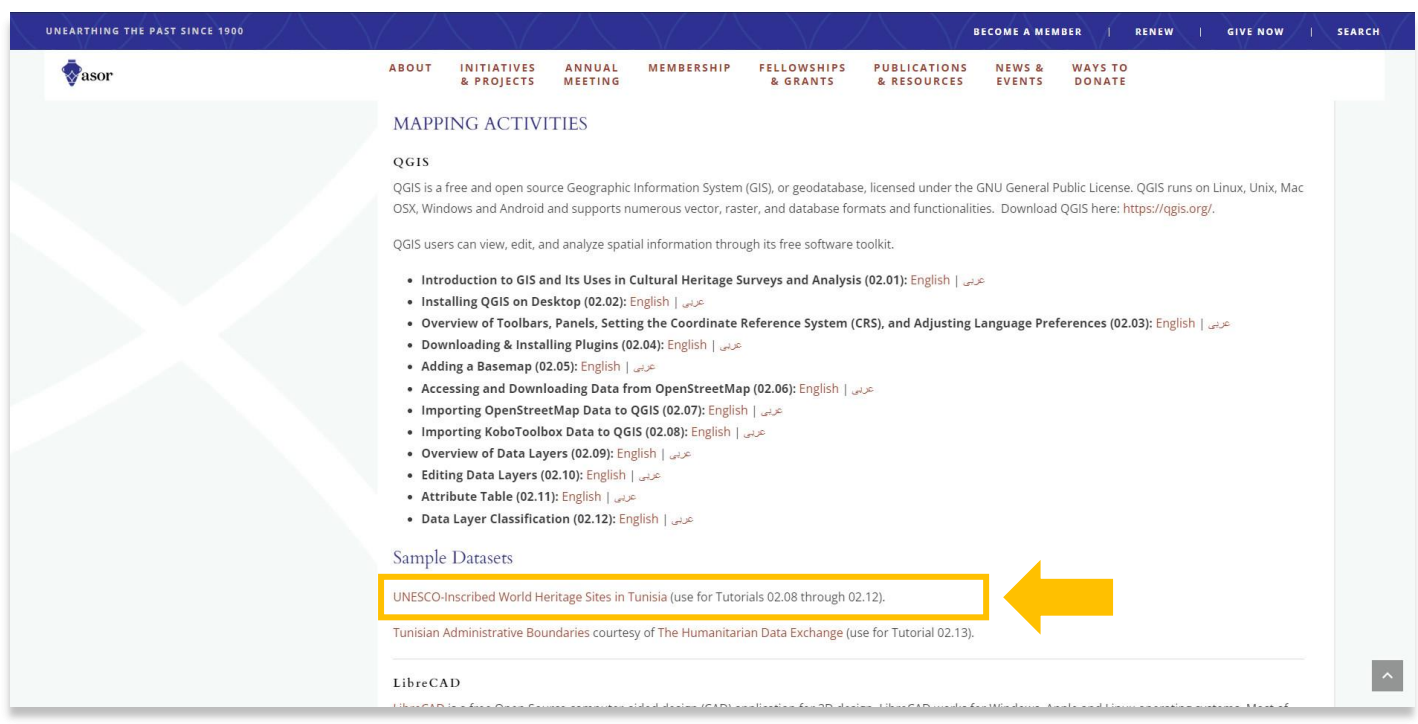

3. Dans la fenêtre contextuelle, sélectionnez le bouton avec **trois points (…)** pour retrouver votre fichier csv sur votre ordinateur. Une fois localisé, sélectionnez le fichier csv et appuyez sur **Ouvrir**.

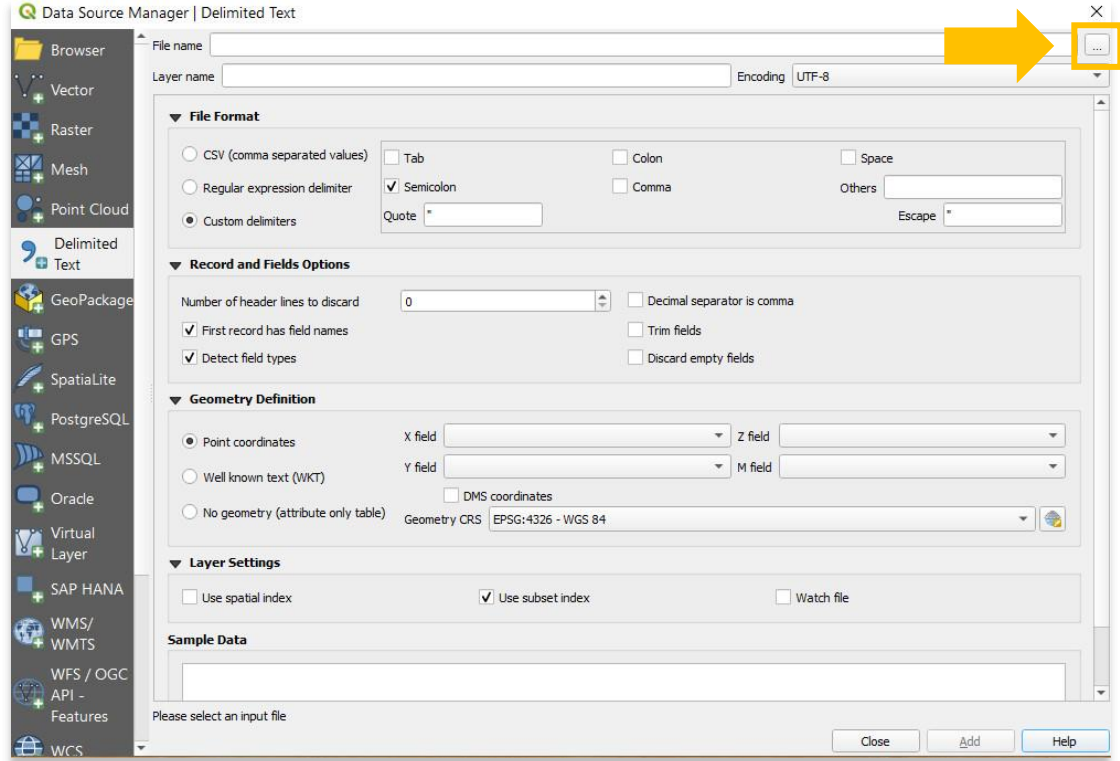

4. Sous Format de fichier, la possibilité d'attribuer des informations spatiales (champs X et Y) et d'ajouter le fichier CSV au projet n'est pas disponible. Rappelez-vous du tutoriel ASOR 01.08 (Exporter des données d'un projet KoboToolBox) que notre fichier CSV est séparé par des points-virgules. Pour ajouter des données Kobo, nous devons sélectionner **Délimiteurs personnalisés > Points-virgules**.

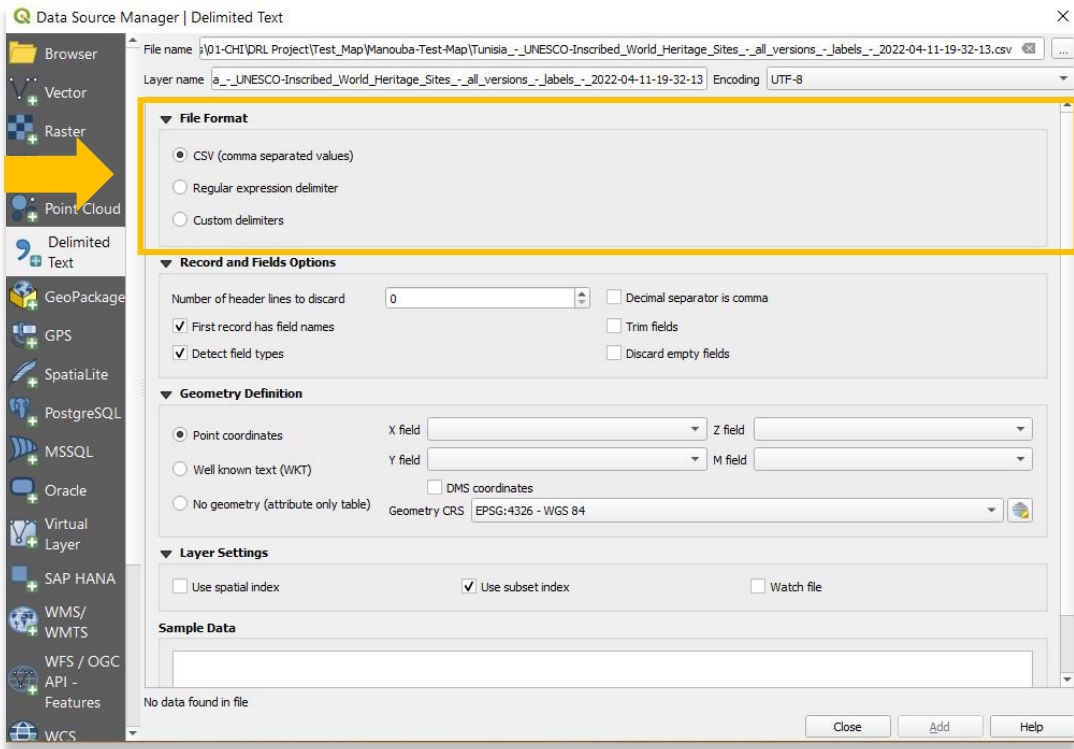

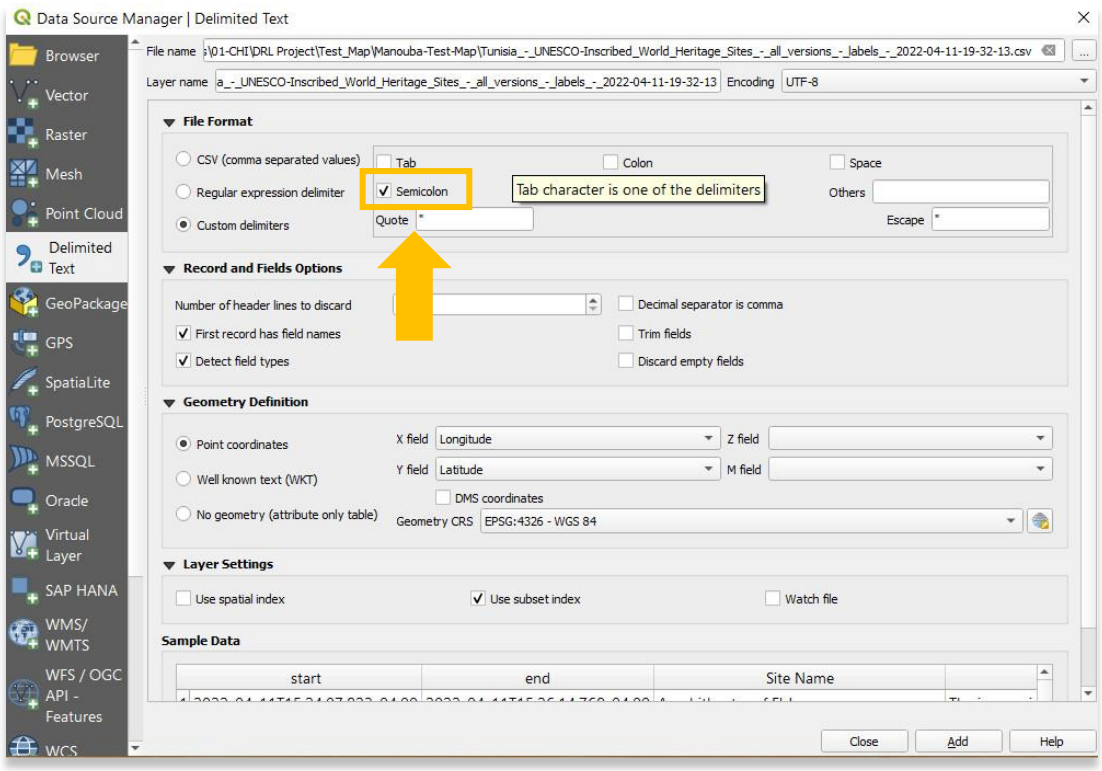

5. Sélectionnez **Ajouter**. Votre nouvelle couche de points (csv) apparaîtra maintenant dans le **panneau Couches** situé en bas à gauche de votre projet. Cela signifie que vous avez ajouté avec succès le fichier csv à votre projet QGIS. Vous pouvez fermer la fenêtre contextuelle du gestionnaire de sources de données pour afficher vos données.

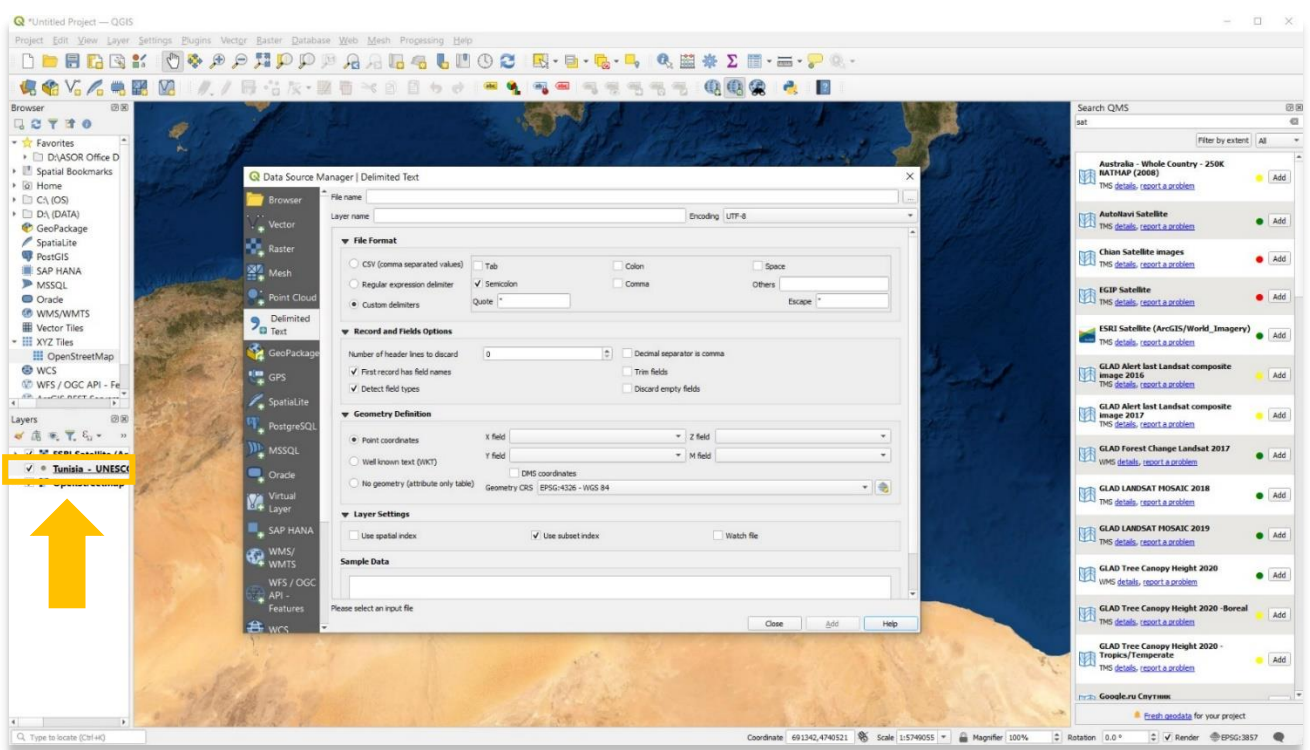

6. Vous trouverez ci-dessous une vue du projet QGIS avec à la fois la couche KoboToolBox et les fonds de carte OpenStreetMap définis sur visible. Veuillez noter que les couleurs et les styles de chaque calque de votre projet sont probablement différents de ceux présentés ici.

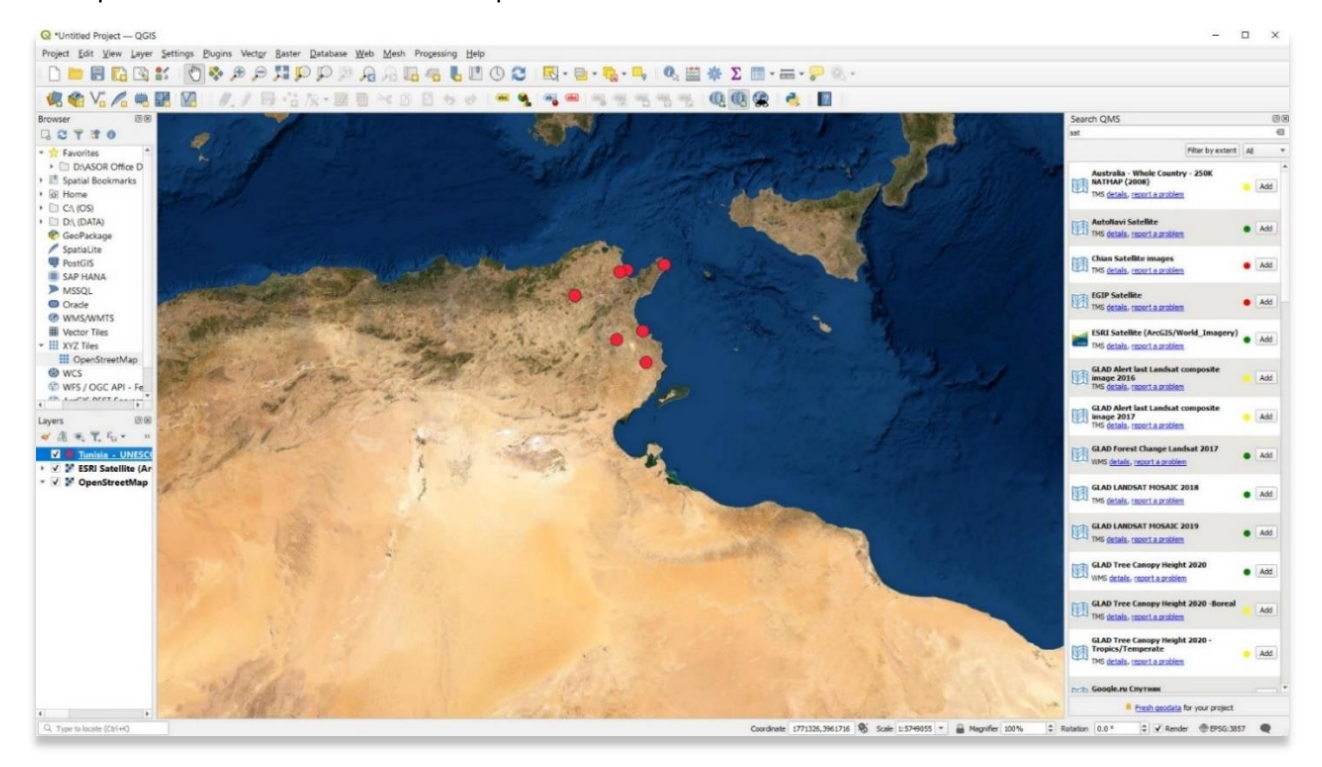

7. Voici la vue lorsque les calques OpenStreetMap ont été décochés et ne sont plus visibles, laissant uniquement les données KoboToolBox visibles.

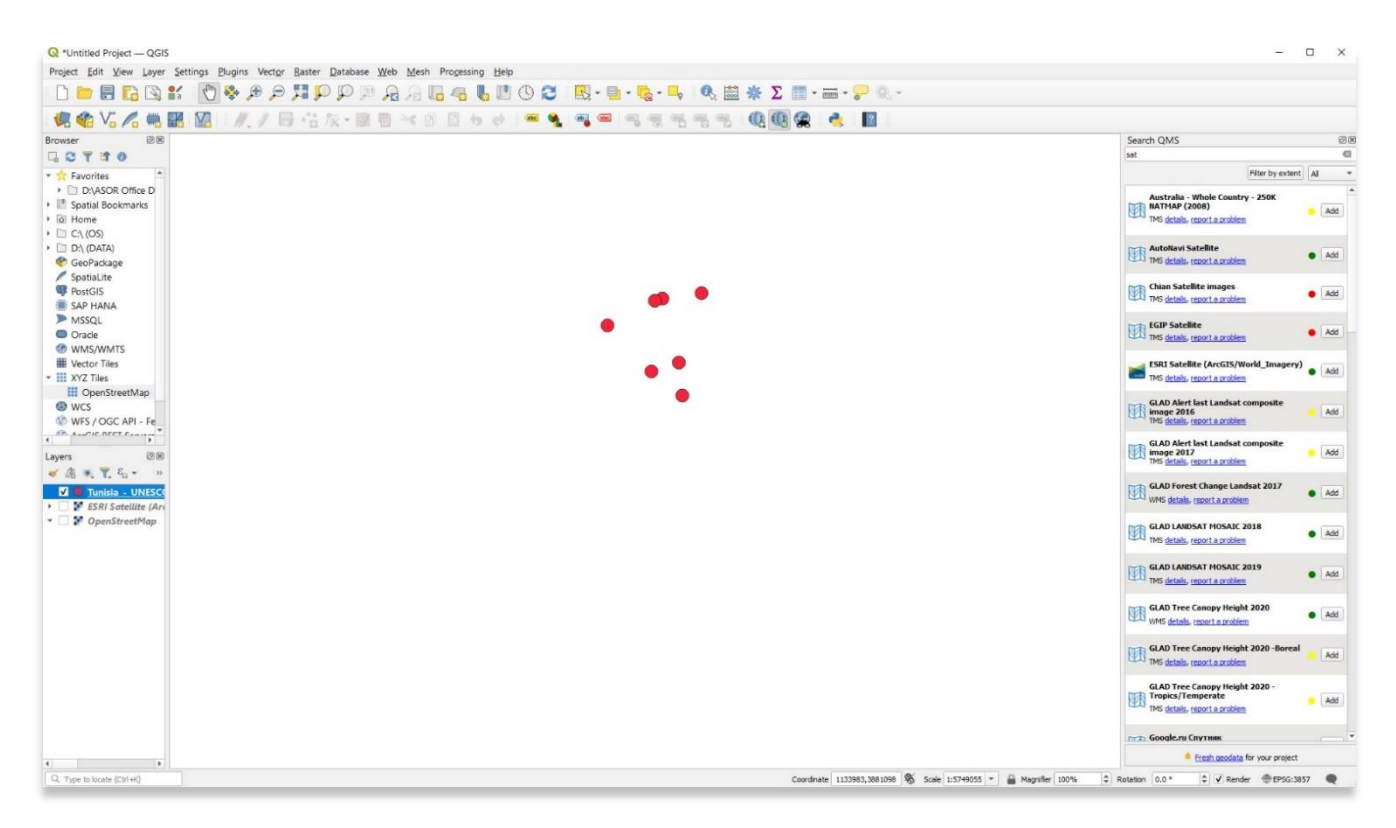

**Pour des informations plus détaillées sur tout ce qui se trouve dans ce tutoriel, veuillez visiter la documentation QGIS :** 

**<https://docs.qgis.org/3.16/en/docs/index.html>**

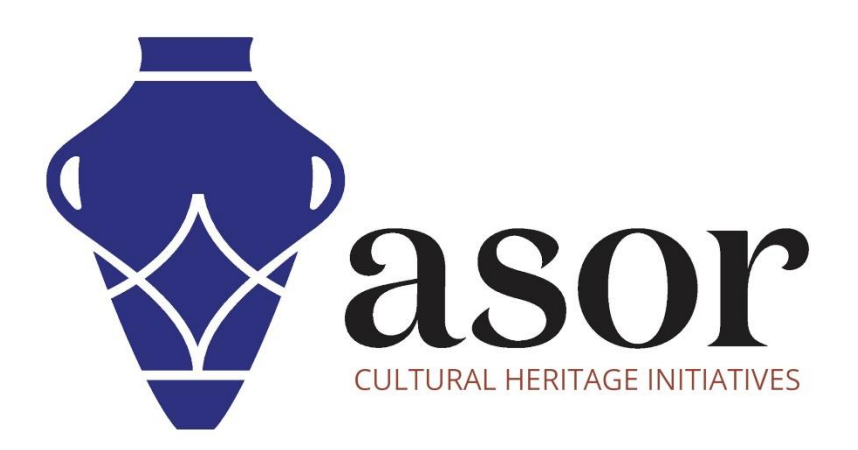

**VOIR GRATUITEMENT TOUS LES TUTORIELS ASOR [asor.org/chi/chi-tutorials](https://www.asor.org/chi/chi-tutorials)**